# CRA 用户操作手册

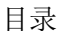

<span id="page-0-0"></span>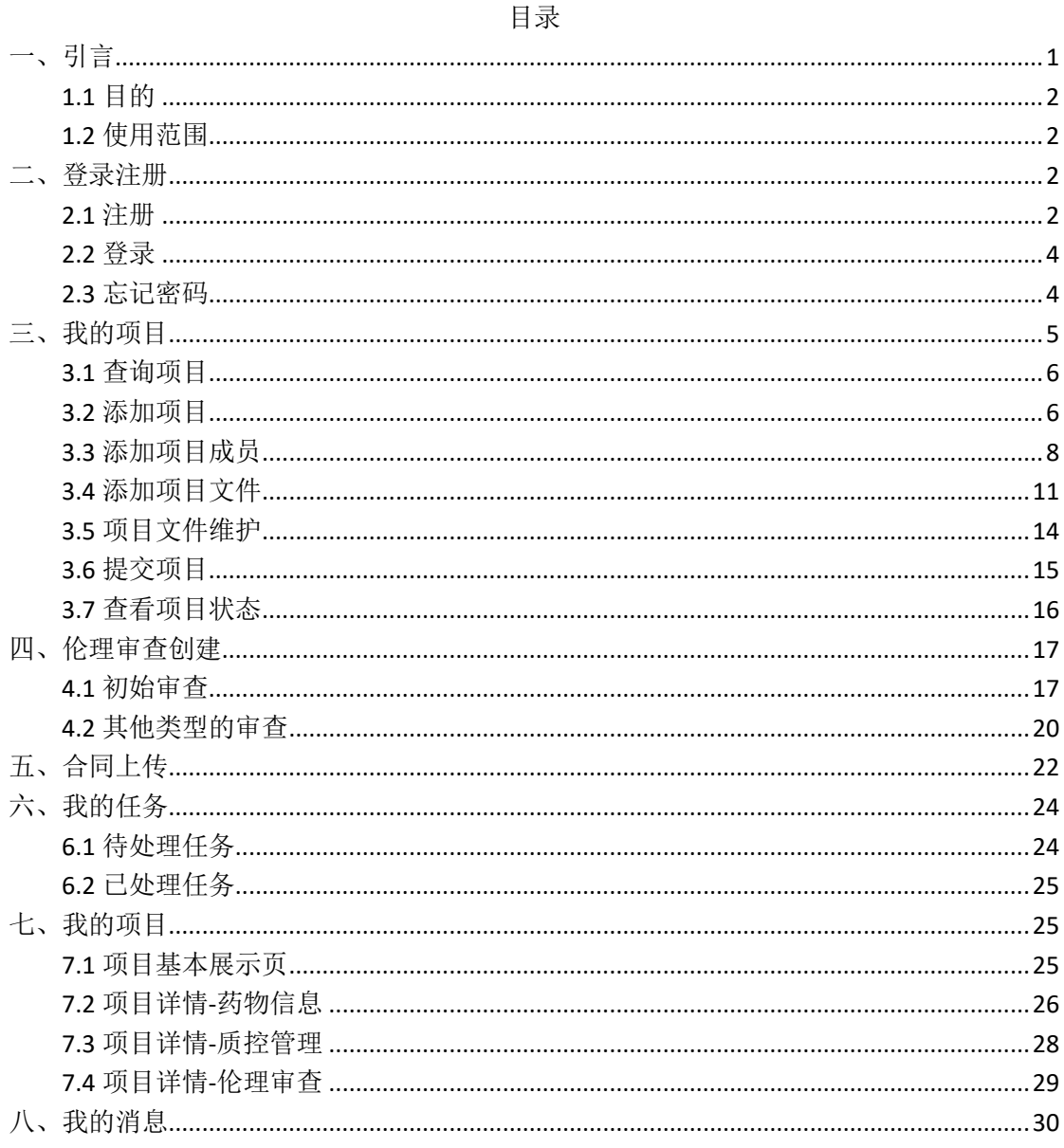

# 一、引言

### <span id="page-1-0"></span>**1.1** 目的

编写本使用说明的目的是充分叙述本软件对 CRA 所能实现的作用,以便于 研究者了解本软件的使用范围及使用方法。同时也便于 CRA 能更快地适应工作, 贯彻执行手册的过程中如发现手册中某些流程阻碍工作的顺利进行,请及时与我 们联系并提出修改意见。

### <span id="page-1-1"></span>**1.2** 使用范围

<span id="page-1-2"></span>此手册可作为规范 CRA 标准操作流程。

# 二、登录注册

### <span id="page-1-3"></span>**2.1** 注册

打开浏览器输入访问地址,进入系统登录页; 若用户未注册,点击注册进入注册页; 若用户已注册,输入用户名和密码,拖动滑块,进入登录页。  $\rightarrow$   $\alpha$  e hezi.runtrial.net/user/login.htm  $\theta$  : rd [Jenki... 图 2020每日工作总结 图 发布版本 ❷ zjkq.runtrial.net 图 2020年周计划 ❷ ctptest4.0 ❸ 卫健委首页\_myapp ❸ 卫健委 ❹ 德阳正式环境          画图Activiti Editor **PER RUNTRIAL 临床试验一体化平台** →<br>● 【空浏览器缓存,再尝试登陆系统,给您带来的不便,敬请谅 o root  $\oplus$  ........  $\rightarrow$ 滑动滑块完成登录 注册 忘记密码

用户点击注册进入登录页

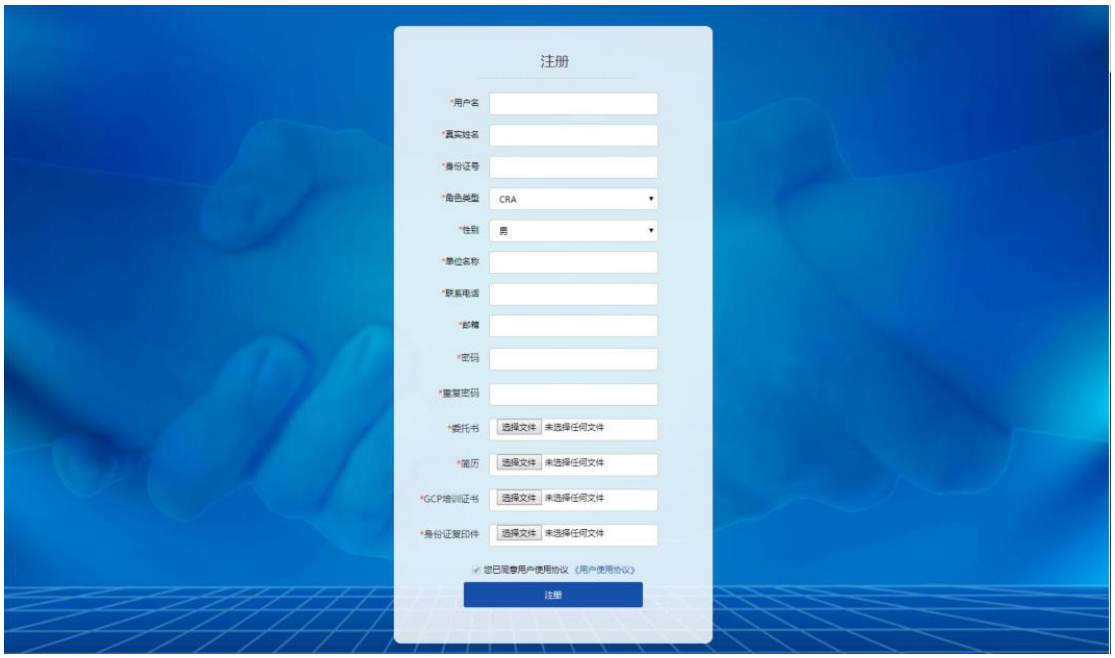

注意事项:

- , 输入框后带\*号为必填项
- , 用户名不能重复
- , 手机号码及身份证需填入正确格式
- , 角色类型选择,需选择用户对应的类型
- , 邮箱需输入存在且未注册过该系统的邮箱地址
- , 密码需要符合规则, 密码必须由 8 位以上字母和数字组成
- , 文件需上传 pdf 格式

用户注册成功后,系统会跳转到注册成功页。显示恭喜您注册成功,请耐心等待审核

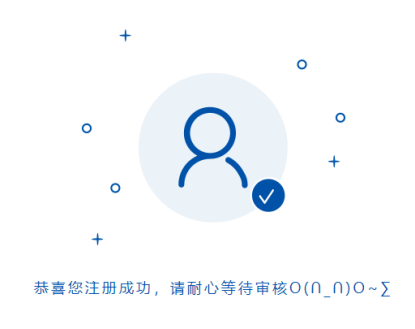

机构秘书同意后,注册的账号可以登录系统

## <span id="page-3-0"></span>**2.2** 登录

输入正确用户名,密码,向右拖动滑块进行登录

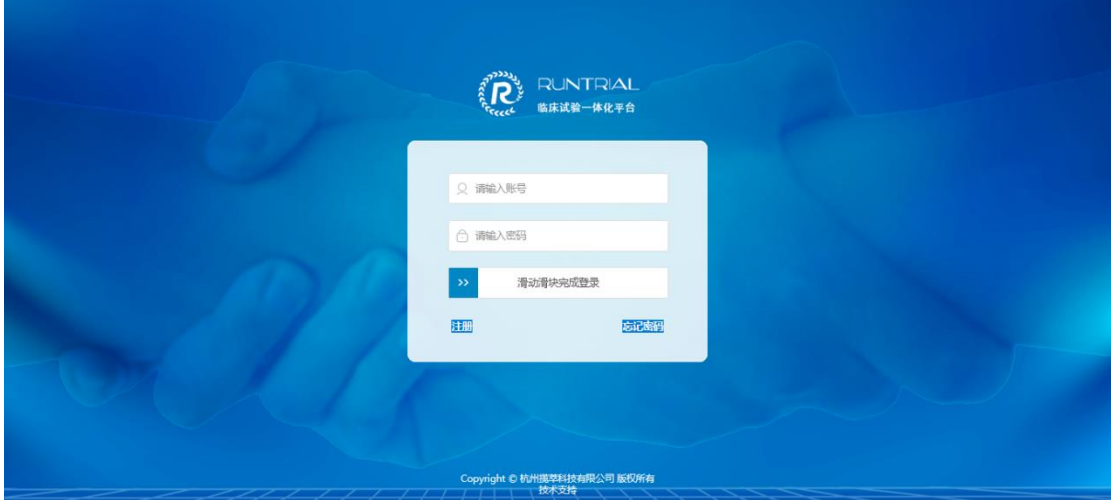

进入我的任务页面

![](_page_3_Picture_29.jpeg)

# <span id="page-3-1"></span>**2.3** 忘记密码

若忘记密码, 在登录页点击页面中"忘记密码?"

![](_page_3_Picture_30.jpeg)

进入找回密码页面

![](_page_4_Picture_21.jpeg)

输入注册时留下的邮箱地址,点击提交。系统提示信息已发送至您的邮箱,请注意查收

![](_page_4_Picture_22.jpeg)

<span id="page-4-0"></span>密码找回后,即可登录系统

三、我的项目

点击【我的项目】进入我的项目列表

![](_page_5_Picture_28.jpeg)

## <span id="page-5-0"></span>**3.1** 查询项目

- 1、默认按查询条件查询,输入项目名称或受理号,查询出对应的项目
- 2、点击高级查询,展开查询条件,可以多种条件组合查询项目

![](_page_5_Picture_29.jpeg)

## <span id="page-5-1"></span>**3.2** 添加项目

点击【添加项目】,弹出请选择项目类型弹窗

![](_page_6_Picture_11.jpeg)

选择项目类型 **Contract Contract Contract** 

![](_page_6_Picture_12.jpeg)

选择项目类型,点击确定,页面进入项目信息填写页面

![](_page_7_Picture_22.jpeg)

输入框后带\*号的项为必填项,输入后点击保存,页面跳转到详情页,表单信息蓝色高亮选 中状态

![](_page_7_Picture_23.jpeg)

## <span id="page-7-0"></span>**3.3** 添加项目成员

点击成员,进入成员列表页面,红\*显示的都是必须添加的项目成员

![](_page_8_Picture_15.jpeg)

#### 点击研究单位右侧的添加按钮,添加研究单位

![](_page_8_Picture_16.jpeg)

#### 点击添加,会弹窗研究单位列表

![](_page_8_Picture_17.jpeg)

找出需要加到研究单位,点击该研究单位右侧的添加按钮,即可添加,然后点击底部关闭按

#### 钮,完成添加。

![](_page_9_Picture_22.jpeg)

如需要对研究单位类型进行增加备注的填写,点击右方修改按钮,立刻弹出下方弹窗

![](_page_9_Picture_23.jpeg)

![](_page_9_Picture_4.jpeg)

#### 在备注框内输入自己所要填写的备注,点击提交,即可完成

![](_page_9_Picture_24.jpeg)

上图是添加备注的效果

若研究单位过多,可输入单位名称点击【查询】,模糊查询出来对应结果

![](_page_10_Picture_30.jpeg)

<span id="page-10-0"></span>申办单位、SMO、PI、承担科室、CRA 等项目成员添加方式参考研究单位的添加

## **3.4** 添加项目文件

点击文件,进入项目文件列表

![](_page_10_Picture_31.jpeg)

红色提示区域为必须上传的文件

![](_page_11_Picture_9.jpeg)

点击【添加文件】,弹出上传文件的弹窗,选择语言、文件,点击提交,文件上传完成

![](_page_11_Picture_10.jpeg)

![](_page_12_Picture_15.jpeg)

#### 点击文件名称,可以查看文件

![](_page_12_Picture_16.jpeg)

#### 该文件分类不适用,可点击【无文件说明】

![](_page_12_Picture_17.jpeg)

点击无文件说明,弹出备注框,输入备注后提交

![](_page_13_Picture_15.jpeg)

![](_page_13_Figure_1.jpeg)

![](_page_13_Picture_16.jpeg)

## <span id="page-13-0"></span>**3.5** 项目文件维护

文件上传后,可以对文件进行【修改文件】【修改状态】【删除】功能

点击【修改文件】,可以重新上传文件

| <b>CE</b> 杭州揽萃科技 | 法                                                                                                    | CRA(CRA)                                            | ۹  | 旧 |
|------------------|----------------------------------------------------------------------------------------------------|-----------------------------------------------------|----|---|
| ■ 我的任务 (75)      | 项目信息                                                                                                    |                                                     |    |   |
| ● 我的项目           | 中心信息 / 方案管理<br>/ 伦理管理 / 药物管理 / 质控管理<br>合同管理 /                                                                            |                                                     |    |   |
| <b>昆</b> 个人信息    | ▶ 项目名称: 体外诊断方案                                                                                                    |                                                     |    |   |
| ● 我的消息(90)       | 成员<br>表单信息<br>流程状态<br>文件                                                                                                 |                                                     | 提交 |   |
| ■ 我的文件           | 新文件(0)<br>停用(0)<br>全部(1)<br>正常(1)<br>初审通过(0)<br>已批准(0)<br>未批准(0)                                                         |                                                     |    |   |
| 92 我的会议          | 文件列表(体外诊断方案)                                                                                                    |                                                     |    |   |
| ● 我的提醒           | 酒言<br>名称<br>版本<br>状态<br>上传人<br>上传时间<br>备注<br>批注                                                                          | 操作                                                  |    |   |
| & 系统管理           | 请您上传以下文件,并且状态为[正常]: 营业执照、医疗器械生产许可证、注册产品标准或相应的国家、行业标准、研究者手册或等效文件、临床试验方案、受试者知情同意书、主要研究者简历、临床试验研究者岗位职<br>责、多中心试验需提供其他参与单位列表 |                                                     |    |   |
| <b>M</b> CTMS(S) | 1. 药监局备家资料                                                                                                    | 添加文件 添加说明                                           |    |   |
|                  | 阿里巴巴Java开发规范-Java.pdf<br>无<br>正常<br>中文<br>CRA(CRA)<br>2019-08-13 11:43<br>Qî                                             | 修改文件<br>修改状态 删除 下载                                  |    |   |
|                  | 2. 送审文件清单目录                                                                                                    | 添加文件 添加说明                                           |    |   |
|                  | 3. 临床试验中请表                                                                                                    | 添加文件 添加说明                                           |    |   |
|                  | *4. 营业执照                                                                                                    | 添加文件 添加说明                                           |    |   |
|                  | *5. 医疗器械生产许可证<br>*6. 注册产品标准或相应的国家。行业标准                                                                                   | 添加文件 添加说明<br>添加文件 添加说明                              |    |   |
|                  |                                                                                                    | ◎ Convisiont DO403主要EII中国EII的 # / to AN / #EEV/ (E) |    |   |

点击【修改状态】,可以对文件进行停用

![](_page_14_Picture_25.jpeg)

## <span id="page-14-0"></span>**3.6** 提交项目

项目成员及项目文件添加完成后,在我的任务中操作列表,点击执行

![](_page_14_Picture_26.jpeg)

也可在项目详情中点击【提交】进行项目提交

| <b>COMPLETER THE RUNTRIAL</b>                                              | $\equiv$                     |                   |            |              |                | - 6<br>CRA(CRA)<br>$\odot$  |  |
|----------------------------------------------------------------------------|------------------------------|-------------------|------------|--------------|----------------|-----------------------------|--|
| <b>3 我的任务(39)</b>                                                          |                              |                   |            |              |                |                             |  |
| ● 我的项目                                                                     | 项目信息                         |                   |            |              |                |                             |  |
| ● 我的消息                                                                     | 药物管理<br>伦理管理<br>合同管理<br>合同正本 |                   |            |              |                |                             |  |
|                                                                            | 项目成员<br>详情<br>文件上传           | 提交                |            |              |                |                             |  |
| <b>昆 个人信息</b>                                                              | 项目详情                         |                   |            |              |                | 惨改                          |  |
| ■ 内部下载                                                                     | 项目名称(中文):                    | 测试用的项目B(复制)       |            |              |                |                             |  |
| ■ 我的预约                                                                     | 项目类型:                        | 药物临床试验            | 项目状态:      | 项目创建         | 项目受理号:         | PRO2018-043                 |  |
| <b>曲 CTMS系统</b>                                                            | 申办方项目编号:                     |                   | 是否需要遗传办批件: | 否            | 保密项目:          | 香                           |  |
|                                                                            | 果否注册研究:                      | 注册研究              | 研究分类:      | 前瞻性干预性研究     | 药物/器械是否进口:     | 否                           |  |
|                                                                            | 临床试验备意号                      |                   |            |              | 临床批件时间/受理时间时间: |                             |  |
|                                                                            | 研究设计:                        | 随机/富态/周期/对照/其他:随机 |            |              |                |                             |  |
|                                                                            | 分类:                          | 化学药物              | 治疗分类:      | 内分泌系统        |                |                             |  |
|                                                                            | 试验设计总例数:                     | 1                 | 参研单位数:     | $\mathbf{1}$ | 本中心试验例数:       |                             |  |
|                                                                            | 国际多中心:                       | 香                 | 整个项目开始时间:  |              | 项目结束时间:        |                             |  |
|                                                                            | 方窓橋要:                        |                   |            |              |                |                             |  |
|                                                                            | 研究单位:                        |                   | CRO:       |              | CRA:           | CRA (CRA)                   |  |
|                                                                            |                              |                   |            |              |                | © Copyright 2018 杭州揽萃科技有限公司 |  |
| https://ctptest.runtrial.net/module/ins/audit/list.htm?miid=463&dataType=4 |                              |                   |            |              |                |                             |  |

点击提交,弹窗询问确定要提交项目进行审核吗?点击弹窗上的提交,项目提交成功

![](_page_15_Figure_2.jpeg)

## <span id="page-15-0"></span>**3.7** 查看项目状态

项目提交后,点击我的项目进行查看项目状态,新创建的项目状态显示为项目创建;项目状 态根据审核流程的状态不断更新,方便查看项目审核进度

![](_page_16_Picture_50.jpeg)

# <span id="page-16-0"></span>四、伦理审查

### <span id="page-16-1"></span>**4.1** 初始审查

项目流程全部审核通过后,CRA 在我的任务里会收到伦理初始审查事件创建的任务和遗传资 源审查创建任务

![](_page_16_Figure_4.jpeg)

从"我的任务"进入点击"执行",可进行相应任务处理,初始审查可进入初始审查详情页 进行文件上传等操作

|                  | 津            |              |         |      |         |                     | ▲ 韩小林(韩小林) 【 】 ● ① 日 |  |    |  |
|------------------|--------------|--------------|---------|------|---------|---------------------|----------------------|--|----|--|
| <b>图 郑的任务(2)</b> | 项目信息 > 伦理管理  |              |         |      |         |                     |                      |  |    |  |
| ● 我的项目           | ▶ 项目名称: 1111 |              |         |      |         |                     |                      |  |    |  |
| 5 个人信息           | 文件<br>详情     | 流程状态         |         |      |         |                     |                      |  | 提交 |  |
| ● 我的消息           | 洋情<br>审查方式:  |              | 伦理审核类型: | 初始审查 | 状态:     | 伦理审查创建              |                      |  |    |  |
| 二 我的文件           | 伦理审核名称:      | 会议审查<br>初始审查 | 创建者:    | 何家乐  | 创建时间:   | 2021-08-13 17:02:38 |                      |  |    |  |
| 112 我的会议         | 伦理受理号:       | 12021915     | 审核结果:   |      | 持续审查频率: | 12个月                |                      |  |    |  |
|                  |              |              |         |      |         |                     |                      |  |    |  |
| <b>REGISTER</b>  |              |              |         |      |         |                     |                      |  |    |  |
| CTMS(S)          |              |              |         |      |         |                     |                      |  |    |  |

点击文件,进入文件列表

![](_page_17_Picture_10.jpeg)

#### 点击添加文件,上传伦理初始审查相关文件

![](_page_17_Picture_11.jpeg)

文件上传完毕后,点击【提交】,提交后等待伦理秘书形式审查。

![](_page_17_Picture_12.jpeg)

同时每个项目都有流程图及子流程(例如:初始审查、合同审核、遗传资源审核等),点击 对应的流程图查看审查进度,下图是点击流程图后查看到的审核详情内容。

![](_page_18_Picture_35.jpeg)

每个流程有对应的当前状态,例如项目流程查看项目状态

![](_page_18_Picture_36.jpeg)

![](_page_18_Figure_4.jpeg)

初始审查流程审核通过后,伦理秘书下发批件,下图是初始审查流程图。

## <span id="page-19-0"></span>**4.2** 其他类型的审查

当项目进入临床试验中时,点击伦理管理进入伦理管理列表;点击添加,可以添加伦理审查 类型。

![](_page_19_Picture_37.jpeg)

### **4.3** 伦理财务任务提交

主任委员签字后, 伦理财务会自动生成一条财务信息, CRA 需要上传财务凭证, 提交任务

![](_page_19_Picture_38.jpeg)

![](_page_19_Picture_39.jpeg)

点击执行进入财务信息列表,操作列有修改按钮,可以上传财务凭证

-页 1/1 下一页 [<sub>尾页</sub>] 第

#### 点击修改,进入修改页面,点击上传凭证,可上传凭证文件

![](_page_20_Picture_15.jpeg)

#### 点击提交,任务执行完成,待伦理秘书审核

![](_page_20_Picture_16.jpeg)

#### 伦理秘书审核通过后,操作列点击打印分成单

![](_page_20_Picture_17.jpeg)

#### 打印分成单页面,点击打印,可打印盖章的分成单

![](_page_21_Picture_29.jpeg)

![](_page_21_Picture_2.jpeg)

# <span id="page-21-0"></span>五、合同上传

伦理审查流程通过后系统会自动进入合同审核流程,系统自动触发创建一个主协议审查流 程,任务会自动给到对应的 CRA。CRA 在进入系统后,点击我的任务,找到相应的合同审核 任务,点击执行,进行上传合同草案,根据合同审核流程图执行合同审核各个步骤。

![](_page_21_Picture_30.jpeg)

![](_page_22_Picture_18.jpeg)

CRA 上传合同草案后,点击提交按钮,把任务提交

![](_page_22_Picture_19.jpeg)

CRA 点击关闭按钮则关闭当前打开的窗口

![](_page_22_Picture_20.jpeg)

草案审核通过后,进行正本的文件上传,点击正本上传,弹窗显示正本基本信息

![](_page_23_Picture_37.jpeg)

![](_page_23_Picture_38.jpeg)

输入必填项,上传正本文件,提交,正本上传完成。

注意: 此处在输入合同总金额时,只能输入数字,注意复制过来的逗号","等非数字导 致不能正常提交。

# <span id="page-23-0"></span>六、我的任务

## <span id="page-23-1"></span>**6.1** 待处理任务

作用:1、账号登录系统后在我的任务列表,可以看到需处理的任务 2、任务过多可使用查询功能快速查询

# <span id="page-24-0"></span>**6.2** 已处理任务

![](_page_24_Picture_31.jpeg)

- 作用:1、显示所以已完成任务
	- 2、任务过多可使用查询功能快速查询

# <span id="page-24-1"></span>七、我的项目

## <span id="page-24-2"></span>**7.1** 项目基本展示页

![](_page_24_Picture_32.jpeg)

![](_page_25_Picture_17.jpeg)

查询以往创建项目,查询条件支持模糊查询;点击高级查询可按条件组合查询

# <span id="page-25-0"></span>**7.2** 项目详情**-**药物信息

![](_page_25_Picture_18.jpeg)

【药物列表】能够进行添加药物

![](_page_26_Picture_14.jpeg)

#### 【包装列表】能够进行添加药物包装

![](_page_26_Picture_15.jpeg)

![](_page_26_Figure_3.jpeg)

![](_page_26_Picture_16.jpeg)

【出入库列表】能够查看出药物的出入库的记录

![](_page_27_Picture_12.jpeg)

© Copyright 2019 杭州挑萃科技有限公司 技术支持电话:0571-87998893

# <span id="page-27-0"></span>**7.3** 项目详情**-**质控管理

![](_page_27_Picture_13.jpeg)

![](_page_28_Picture_34.jpeg)

作用:1、显示该项目的基本信息。

2、项目的不同时间点的质量管理信息的录入和操作。

## <span id="page-28-0"></span>**7.4** 项目详情**-**伦理审查

![](_page_28_Picture_35.jpeg)

作用:1、显示该项目的基本信息。

2、当项目进入伦理审查阶段时可查看项目的状态,流程等信息

# <span id="page-29-0"></span>八、我的消息

![](_page_29_Picture_24.jpeg)

作用:1、接收发送的消息

- 2、发送消息给其他用户
- 3、可根据消息类型,发件人,标题,内容查询消息